# **GEUTEBRUCK**

# G-View Mobile App User Manual

Version: 1.1.0 12.12.2023

# **Table Of Contents**

| About This Documentation | 4  |
|--------------------------|----|
| Legal Notice             | 5  |
| Getting Started          | 6  |
| Installation             | 6  |
| System Requirements      | 6  |
| G-Core                   | 6  |
| Smartphone               | 6  |
| App Installation         | 6  |
| Updates                  | 7  |
| Login                    | 7  |
| Menu Bar                 | 8  |
| Analysis & Usage Data    | 10 |
| Android                  | 10 |
| iOS                      | 11 |
| Operation                | 12 |
| Configure Viewer         | 12 |
| Select Camera            | 12 |
| Select Layout            |    |
| Viewer Settings          |    |
| PTZ Settings             |    |
| View Stream Playback     |    |
| View Live Stream         | 18 |
| Maximize View            |    |
| Use Digital Zoom         |    |
| Control PTZ Camera       |    |
| Start PTZ Control        | 22 |
| Operate PTZ Control      | 22 |
| End PTZ Control          |    |
| Control Stream Playback  |    |
| Control Bar              |    |
| Buttons                  | 23 |
| Timeline                 |    |
| Date Picker              | 24 |

| Troubleshooting  | .26  |
|------------------|------|
| Error Messages   | .26  |
| Warning Messages | . 27 |
|                  |      |

# **About This Documentation**

Current software version: G-View Mobile App 1.1.0.

The latest features and changes of the current software version are listed in the Release Notes.

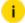

i Note that the illustrations in this documentation may not match those of your software version.

## **Legal Notice**

This documentation may not be copied, translated or converted to a machine-readable form, whether in whole or in part, without prior permission.

GEUTEBRÜCK GmbH cannot guarantee the correctness of any information provided in this documentation, nor for the software or the information it contains. Any suggested guarantee, assurance of marketable quality or suitability for a specific purpose of the documentation, the software or other information is hereby explicitly rejected.

Under no circumstances is GEUTEBRÜCK GmbH liable for direct or indirect subsequent damage or for special subsequent damage resulting from or in association with this documentation, regardless of whether this arises as a result of illegitimate action, of a contract, or for other reasons in association with this documentation, the software or of the information contained or used within it.

GEUTEBRÜCK GmbH retains the right to change this documentation or the information contained within it at any time without warning. The software described in it is subject to the conditions of a special license contract.

© 2023 GEUTEBRÜCK GmbH. All rights reserved world wide.

## **Getting Started**

## Installation

## **System Requirements**

#### **G-Core**

These are the system requirements for each G-Core server to be used by the G-View Mobile App:

- G-Core Version 7.0 or newer
- G-Core Web API Version 1.5 or newer
- i All current and new licenses from G-Core 7.0 are equipped with the necessary free Web API licenses. If you have a dongle without these features, generate a new license file (\*.lic or \*.slk) in your license portal or request a license file at <a href="mailto:options@geutebrueck.com">options@geutebrueck.com</a>. For more information, see <a href="mailto:Licensing">Licensing</a> in the Web API documentation.
- i A valid HTTPS certificate is required to use the mobile app. For information on how to create a valid HTTPS certificate, see <a href="https://example.com/html/>
  HTTPS certificate">HTTPS Certificate</a> in the Web API documentation.

#### **Smartphone**

- iOS Version 15 or newer
- Android Version 12 or newer

## **App Installation**

Install the G-View Mobile App via the Google Play Store or App Store, depending on your operating system:

- Google Play Store (Android)
- App Store (iOS)

After the installation the G-View Mobile App icon appears on the screen of your smartphone. To run the app tab the app icon.

## **Updates**

Whether the app updates automatically or you have to do it manually depends on the system settings of your smartphone.

## Login

1. Tap the G-View Mobile App icon. The Login screen opens.

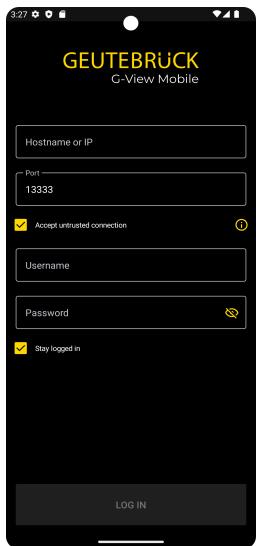

2. Enter the required login data:

| Name                              | Description                                                                                                    |
|-----------------------------------|----------------------------------------------------------------------------------------------------|
| Hostname or IP                    | Enter the Hostname, IP address or FQDN of the G-Core server.                                                                                                    |
|                                   | i A valid HTTPS certificate is required to use the mobile app. For information on how to create a valid HTTPS certificate, see HTTPS Certificate in the Web API documentation.                        |
|                                   | If the HTTPS certificate is not supported, the error message Unsupported Certificate - Hostname or IP cannot be verified. Please add the correct certificate (g-help). appears.                       |
| Port                              | Enter the port of the G-Core server. The default port is 13333.                                                                                                    |
| Accept<br>untrusted<br>connection | Enable this option to allow untrusted connections as well.  If the error message <b>Certificate is not valid - cannot be checked. Please mark the checkbox.</b> appears, you must enable this option. |
| Username                          | Enter your G-Core username.                                                                                                    |
| Password                          | Enter your G-Core password.                                                                                                    |
| Stay logged in                    | Enable this option to automatically log in with the saved login data when you open the app.                                                                                                    |

- 3. Tap Log In.
- 4. When you log in for the first time, the **Terms of Use** screen opens. Tap **Accept**.

The app opens. After the first login, an empty standard screen appears with the note **Add new camera**. For more information, see **Select Camera**.

## Menu Bar

The menu bar contains the following menu items:

#### **GETTING STARTED**

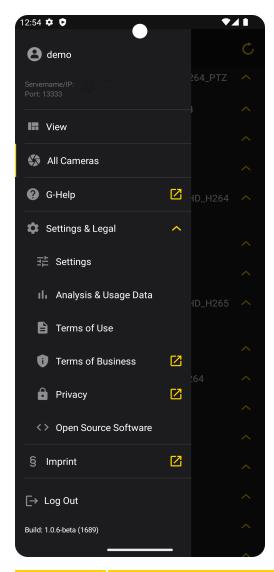

| Icon | Name          | Description                                                                                                  |
|------|---------------|----------------------------------------------------------------------------------------------------|
| 0    | User          | Displays the currently logged in user.                                                                       |
| Ū    | Servername/IP | Displays the servername or IP address of<br>the G-Core server with which the user is<br>currently logged in. |
|      | Port          | Displays the port of the G-Core server with which the user is currently logged in.                           |
| III  | View          | Opens the view screen which displays the viewer.                                                             |

#### **GETTING STARTED**

| Icon      | Name             | Description                                                                                                    |
|-----------|------------------|----------------------------------------------------------------------------------------------------|
| <b>\$</b> | All Cameras      | Opens the list with all cameras obtained from the connected G-Core server (see <b>Select Camera</b> ).                                                                                                    |
| 0         | G-Help           | Opens the G-View Mobile App help (external link).                                                                                                    |
| *         | Settings & Legal | Opens the following menu items:  Settings (see PTZ Settings)  Analysis & Usage Data (see Analysis & Usage Data)  Terms of Use  Terms of Business (external link)  Privacy (external link)  Open Source Software |
| §         | Imprint          | Opens the imprint (external link).                                                                                                    |
| ⊡         | Log Out          | Log out of the app.                                                                                                    |

# **Analysis & Usage Data**

## **Android**

The slider **Send Analysis & Usage Data** allows you to enable or disable the sending of analysis and usage data.

#### **GETTING STARTED**

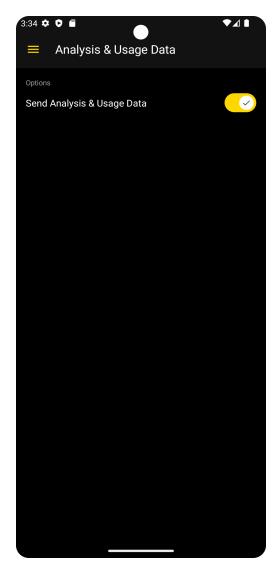

## iOS

The setting depends on your system settings. If you enable or disable the slider **Send Analysis & Usage Data**, you will be redirected to the system settings of your smartphone where you can enable or disable the app tracking.

i If you are using a company smartphone and do not have admin rights, you may not have the permission to enable this setting. The setting is then disabled by default.

# Operation

# **Configure Viewer**

### **Select Camera**

After the first login, an empty standard screen appears with the note **Add new camera**.

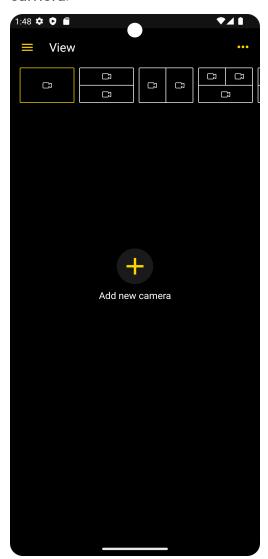

If you have selected a camera, the last open live stream is always displayed when you open the app. If this stream no longer exists and is empty, the error message **Some Streams could not be retrieved** appears. You need to select a new camera.

#### How to select a camera to change the content of the viewer:

1. Tap and hold on the current viewer until the **All Cameras** list appears. It lists all cameras obtained from the connected G-Core server.

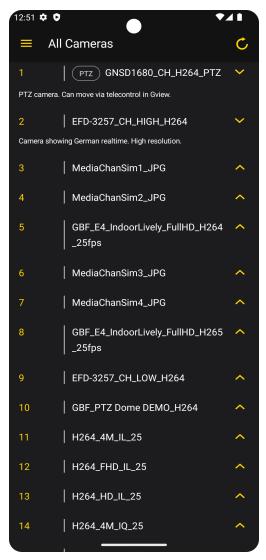

- 2. The following information is displayed in the list:
  - Camera global ID
  - Camera name

- Camera description
- PTZ indicator
- 3. Select the required camera.
  - i If the error message The connection failed, please retry appears, tap the button to refresh the All Cameras list.

## **Select Layout**

To view multiple viewers at once, you can select a layout matrix in the top bar and select the camera for each viewer.

- 1. Select a layout matrix in the top bar.
- 2. Tap a viewer to select it. The buttons and the timeline of the selected viewer are displayed in the bottom bar.

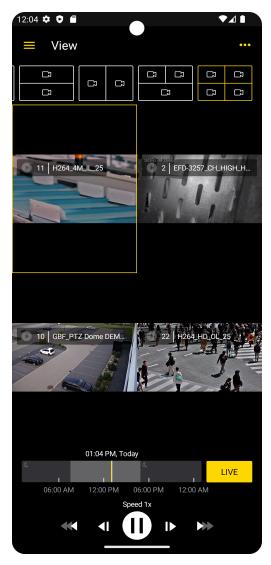

- 3. To select or change the camera for a viewer, tap and hold the respective viewer until the **All Cameras** list appears.
- 4. Select the required camera.
- 5. Your selection for the respective layout remains. When you open the layout again, the last selected camera is displayed in the respective viewers.

## **Viewer Settings**

In the viewer settings you can set further settings for the viewer configuration. The settings apply to all viewers.

Tap ... in the View screen to open the viewer settings.

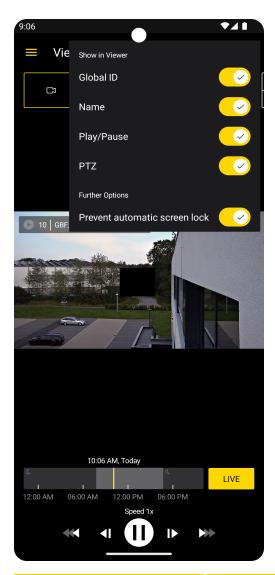

| Option     | Description                                                                         |
|------------|-------------------------------------------------------------------------------------|
| Global ID  | Enable this slider to display the global ID of the camera in the respective viewer. |
| Name       | Enable this slider to display the name of the camera in the respective viewer.      |
| Play/Pause | Enable this slider to display whether the camera playback is running or paused.     |
| PTZ        | Enable this slider to display if the camera is a PTZ                                |

| Option                        | Description                                                                         |
|-------------------------------|-------------------------------------------------------------------------------------|
|                               | camera.                                                                             |
| Prevent automatic screen lock | Enable this slider to prevent the smartphone from automatically dimming or locking. |

## **PTZ Settings**

Open the PTZ settings by selecting the menu item **Settings** in the menu bar. For the **Maximized PTZ Mode** the following settings are available:

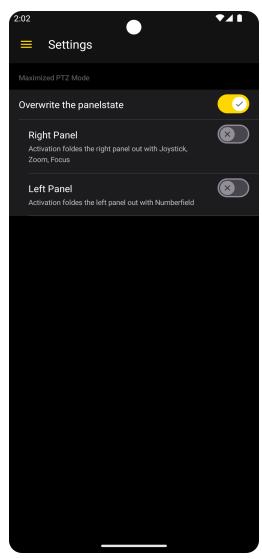

| Setting                                                                      | Description                                                                                                    |
|------------------------------------------------------------------------------|----------------------------------------------------------------------------------------------------|
| Overwrite the panelstate                                                     | Enable this slider to hide the controls when operating in the PTZ mode and see the following two setting options.  This slider is disabled by default. If this slider is disabled, your last setting of the slider for the right and left panel will be retained when you open the app again. |
| Right panel Activation foldes the right panel out with Joystick, Zoom, Focus | Enable this slider to show only the controls joystick, zoom and focus on the right panel when operating in the PTZ mode.                                                                                                    |
| Left panel Activation foldes the left panel out with Numberfield             | Enable this slider to show only the numberfield on the left panel when operating in the PTZ mode.                                                                                                    |

# **View Stream Playback**

## **View Live Stream**

The stream of the selected viewer is played in live mode by default.

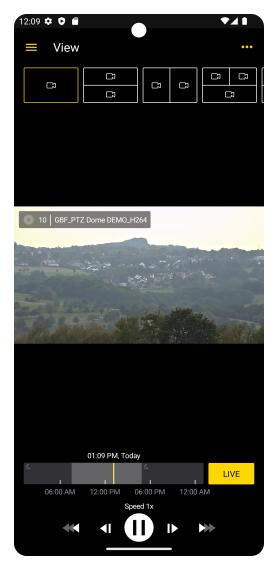

If the stream is in live mode, the **Live** button is yellow. If the stream is not in live mode, the button is grayed out. Tap it to activate the live playback. The button changes to yellow. For more information on controlling the stream playback, see **Control Bar**.

The live stream runs continuously for a period of 8 hours if the smartphone screen is not locked during this time. Activate the viewer setting **Prevent automatic** screen lock to prevent the smartphone from dimming or locking automatically (see **Viewer Settings**).

i If there is a bad connection, the live stream is no longer displayed correctly and the warning Some frames will be discarded to prevent the live stream. appears.

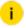

If the camera provides a not displayable stream, the error message The camera is not providing a compatible stream (Needs H264, H265). Please contact your administrator. appears.

### **Maximize View**

You can view the viewer in portrait, landscape, and maximized view.

1. Double-tap the respective viewer. The name of the camera, the current playback status and the  $oldsymbol{\nearrow}$  button appear in the top bar.

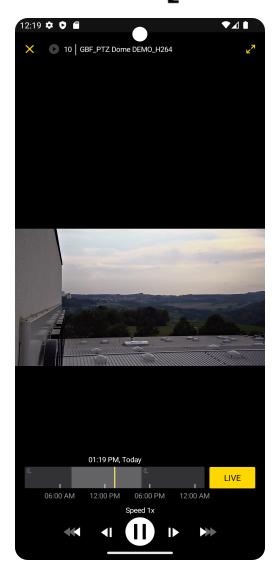

2. To display the viewer in the maximum width, tap  $\nearrow$ .

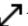

## **Use Digital Zoom**

In the following table you find the different operating options to use the digital zoom.

| Gesture  | Description                                                               |
|----------|---------------------------------------------------------------------------|
| <i>y</i> | Single tap to operate the buttons.                                        |
| K        | Zooming the image in the viewer (the image can be positioned by swiping). |
|          | Double tap to switch to the viewer full screen mode.                      |
| 4        | Use these gestures to move around in zoomed images.                       |
| 1        |                                                                           |
| 5        |                                                                           |
| 3        |                                                                           |

## **Control PTZ Camera**

The PTZ control allows you to move, zoom or focus a PTZ camera.

#### **Start PTZ Control**

- 1 To start PTZ control, select a PTZ camera and maximize the view.
- 2. Change the view to the landscape orientation.
  - i PTZ control is not available in the portrait orientation.
- 3. Tap the button in the toggle switch which you can find on the bottom right. Now PTZ control is active.

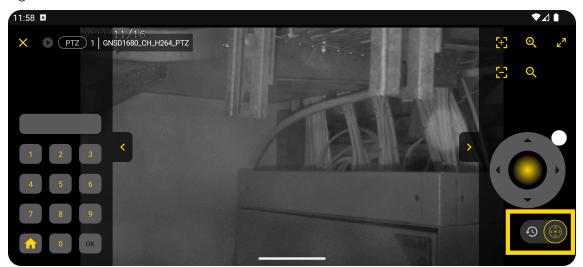

#### **Operate PTZ Control**

The following controls are available for the left and right side of your screen:

- Numberfield
- Joystick
- Zoom
- Focus

Whether these controls are displayed or not can be adjusted in **Settings** (see **PTZ Settings**).

You can either use those controls or operate with your fingers. For more information see **Use Digital Zoom**.

#### **End PTZ Control**

To end PTZ control, you can either change the view to portrait orientation or tap the button.

## **Control Stream Playback**

### **Control Bar**

You can use the control bar to control the stream playback of the selected viewer. You can activate the live mode or browse the recorded stream footage.

The control bar consists of buttons and a timeline.

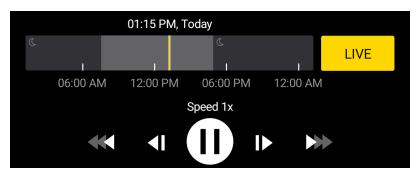

#### **Buttons**

The following buttons are available:

| Button   | Function  | Description                                                                                                    |
|----------|-----------|----------------------------------------------------------------------------------------------------|
| Live     | Live mode | Tap the <b>Live</b> button to play the stream in live mode.  If the stream is in live mode, the button is yellow.  If the stream is not in live mode, the button is grayed out. Tap it to activate the live playback.  The button changes to yellow. |
| П        | Pause     | Tap this button to pause the stream playback.                                                                                                    |
| <b>•</b> | Play      | Tap this button to continue the stream playback from the current position.                                                                                                    |

| Button              | Function                             | Description                                                                                                   |
|---------------------|--------------------------------------|----------------------------------------------------------------------------------------------------|
| <b> </b>            | Forward pic-<br>ture by pic-<br>ture | Tap this button to jump forward one picture in the stream playback. The stream playback will be paused there. |
| <b>■</b>            | Rewind pic-<br>ture by pic-<br>ture  | Tap this button to jump back one picture in the stream playback. The stream playback will be paused there.    |
| <b>&gt;&gt;&gt;</b> | Fast forward                         | Tap this button to fast forward the stream playback.                                                          |
| <b>**</b>           | Rewind                               | Tap this button to rewind the stream playback.                                                                |

### **Timeline**

The timeline displays the time of the stream of the selected viewer. It consists of the following elements:

| Element          | Description                                                                        |
|------------------|------------------------------------------------------------------------------------|
| Yellow<br>marker | Indicates the current time of the live stream.                                     |
| White<br>marker  | Indicates the current time in the stream playback if you are not in live mode.     |
| Date and time    | Indicates the exact date and time of your current position in the stream playback. |
| G                | Indicates the dark or night hours of the selected stream.                          |

### **Date Picker**

The **Date Picker** allows you to jump to a specific time in the stream.

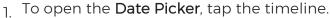

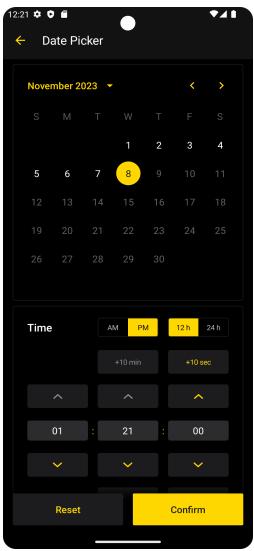

2. Select the hour format 12h or 24h.

If you select the hour format 12h, the time is specified in 12 hours. You can use the AM/PM slider to specify the respective hour time. If you select the hour format 24h, the AM/PM slider is hidden and the time is specified in 24 hours.

- 3. Select the date and time you want to jump to in the stream. To reset the date and time to the current time, tap the **Reset** button.
- 4. To confirm your selection, tap the **Confirm** button. The stream jumps to the selected date and time for playback.

# **Troubleshooting**

# **Error Messages**

| Error Message                                                                                          | Description                                                                                                    |
|----------------------------------------------------------------------------------------------------|----------------------------------------------------------------------------------------------------|
| Certificate is not valid -<br>cannot be checked.<br>Please mark the check-<br>box.                     | If no HTTPS SSL/TLS certificate from an official certificate authority is stored, the <b>Accept untrusted connection</b> checkbox must be enabled (see <b>Login</b> ).                     |
| The connection failed.                                                                                 | Check if you can connect to the IP and port of the G-Core server.                                                                                                    |
| The connection failed, please retry.                                                                   | Check if you are connected to the G-Core server for<br>the camera list.<br>Are cameras currently being added or updated?                                                                   |
| The username or password is not correct.                                                               | Check your username and password.  Users who are allowed to access the G-Core server and have the privilege to also access it with the app can connect to the appropriate G-Core instance. |
| The camera is not providing a compatible stream (Needs H264, H265). Please contact your administrator. | Provide a streaming capability for the following codecs: H.264 or H.265.  Your administrator can select H.264 or H.265 in the camera settings in G-Core.                                   |
| Some Streams could not be retrieved.                                                                   | The last selected live stream is always displayed. If this stream no longer exists, the stream is empty. Load a new stream by selecting a new camera (see Select Camera).                  |
| Invalid Request - No frames are available.                                                             | No video is available at the selected date or time because it contains no frames.                                                                                                    |
| The connection to the channel failed.                                                                  | The media channel of the camera is not available.                                                                                                    |
| The channel is blocked by                                                                              | The media channel of the camera is blocked by an                                                                                                    |

### TROUBLESHOOTING

| Error Message                                                                                                    | Description                                                                                                    |
|----------------------------------------------------------------------------------------------------|----------------------------------------------------------------------------------------------------|
| an administrator.                                                                                                    | administrator. Contact your administrator.                                                                                                    |
| Unsupported Certificate -<br>Hostname or IP cannot<br>be verified. Please add<br>the correct certificate (g-<br>help). | The HTTPS certificate is not supported and therefore a secure connection to the G-Core server cannot be established. An unsupported certificate (hostname or IP, e.g. from DNS server) cannot be verified.  Add the correct certificate to the Web API.  For information on how to create valid HTTPS certificate, see HTTPS Certificate in the Web API documentation. |

# Warning Messages

| Warning Message                                           | Description                                                                                       |
|-----------------------------------------------------------|---------------------------------------------------------------------------------------------------|
| Some frames will be discarded to prevent the live stream. | The connection is bad. Some images are temporarily skipped to not interfere with the live stream. |

Technical alterations reserved. **GEUTEBRÜCK GmbH** Im Nassen 7-9 | D-53578 Windhagen Tel. +49 (0)2645 137-0 | Fax-999

info@geutebrueck.com